#### How to register if already started an account:

1. Click Login and use previous login credentials. (https://2024hrhphysicals.my-trs.com/)

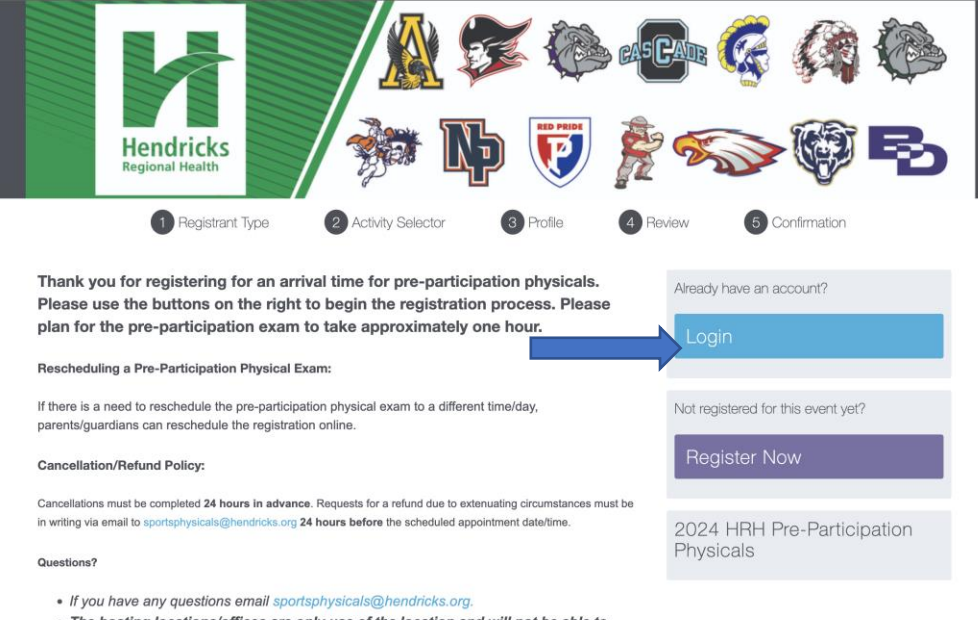

• The hosting locations/offices are only use of the location and will not be able to answer any questions regarding pre-participation physicals.

#### 2. Click on Dashboard

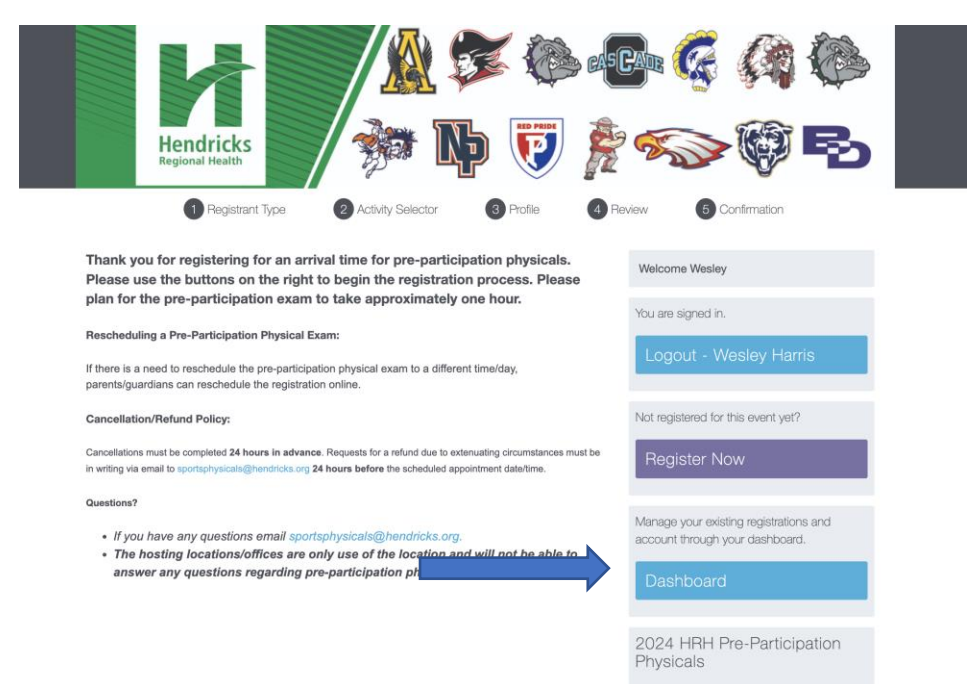

### 3. Click "view schedule"

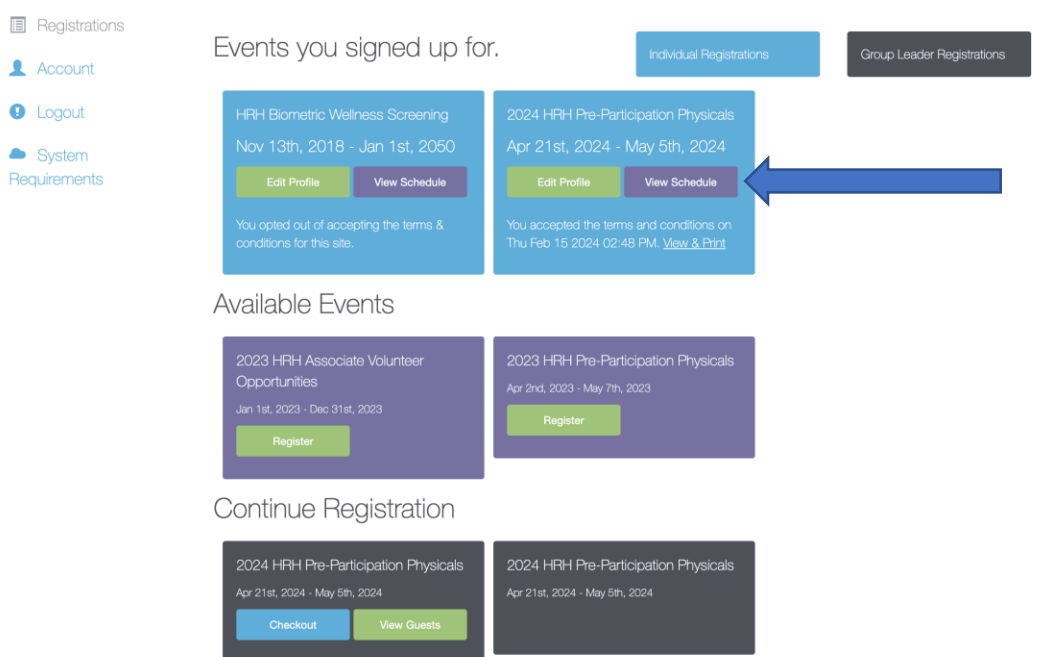

4. From there you can add another person or change your schedule (pick a different timeslot)

\*NOTE if wanting to pick a different time, you must click "REMOVE" before clicking "modify schedule" to chose a different time.

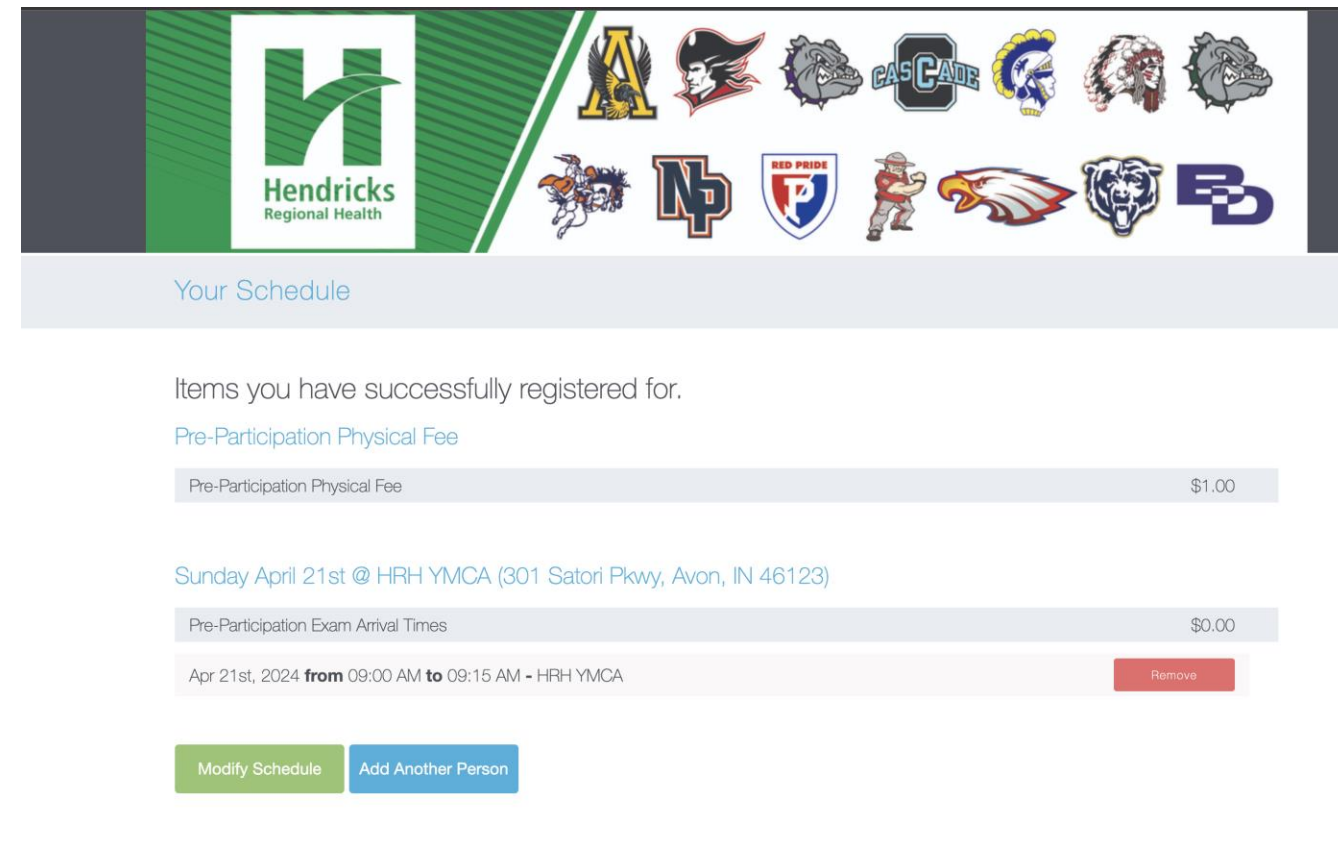

How to register if already started an account:

#### 5. Pick 1 timeslot and click "Next"

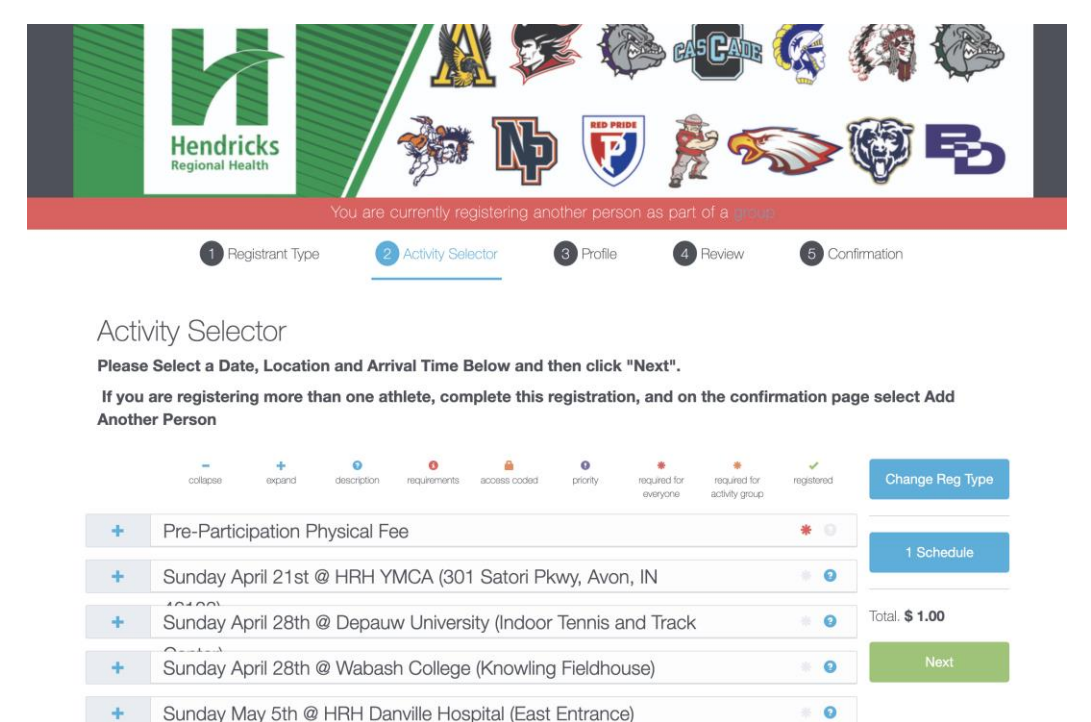

- Sunday May 5th @ HRH Danville Hospital (East Entrance)  $+$
- 6. Fill out profile for a student \*You can click no email so that both can be under the same account  $\bullet$

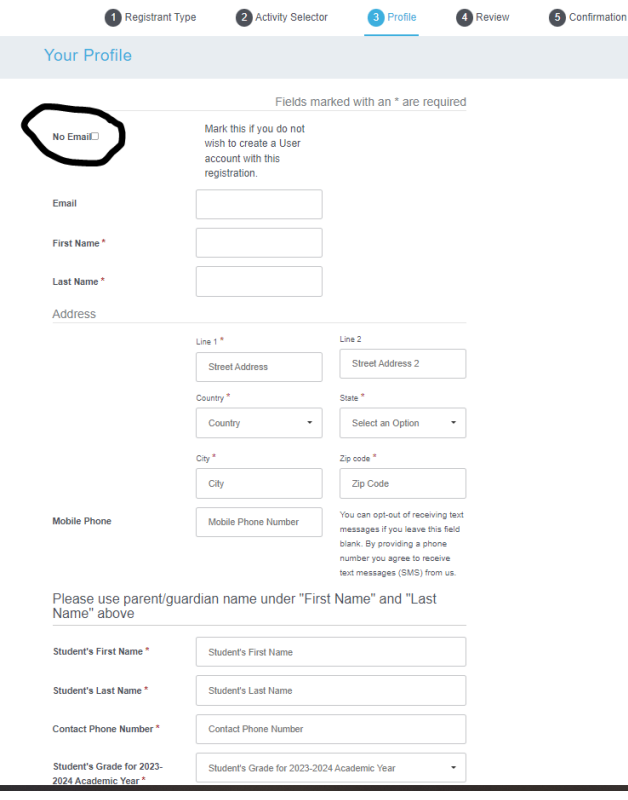

#### 7. Initial cancellation wavier:

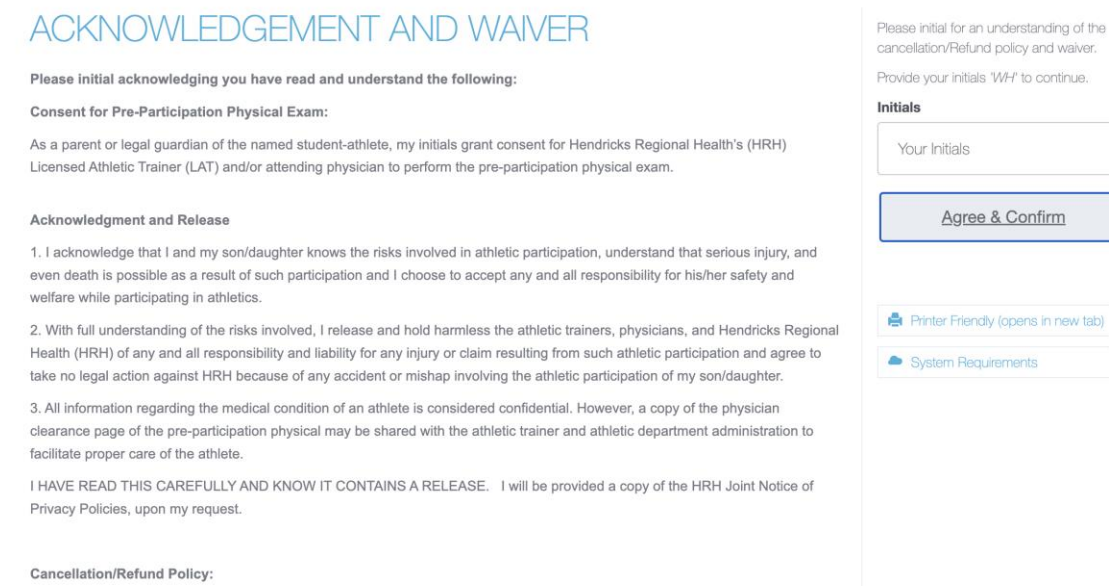

Cancellations must be completed 24 hours in advance. Requests for a refund due to extenuating circumstances must be in writing via email to sportsphysicals@hendricks.org 24 hours before the scheduled appointment date/time.

## 8. Check out or register additional child:

# \*If registering only 1 athlete click "continue as Individual" or If adding another athlete click "Add another person"<br>
a Activity Selector **Canotic Continue of Deveriting Confirmation**

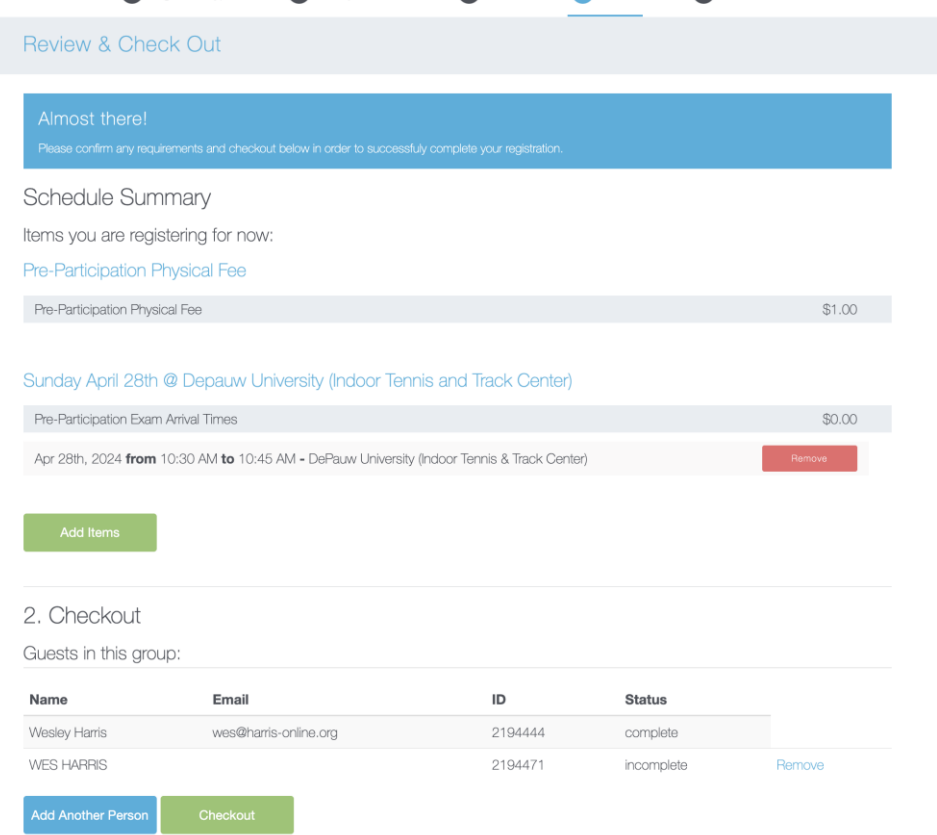

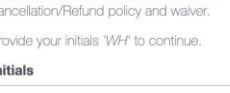

e & Confirm

dly (opens in new tab) uirements

How to register if already started an account:

**IF you Click "continue as Individual" credit card information form will pop up to fill out and you can click "confirm and pay". You should receive a confirmation email and receipt for the transaction.** 

**IF you click "Add another person" – it will take you back to Step 3: choose school district. Multiple registrations must be the same school district.** 

• **You can continue to add another person until you have each individual child registered. At that point click "checkout"**

**If questions, please email: SportsPhysicals@hendricks.org**